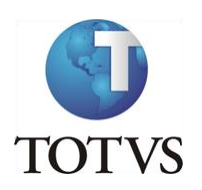

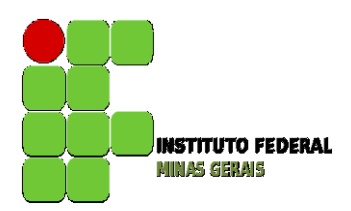

#### **Projeto: IFMG – Instituto Federal Minas Gerais**

#### **Roteiro:**

**Login no Portal do Aluno**

#### O site para acesso ao portal do aluno é: <https://meu.ifmg.edu.br/>

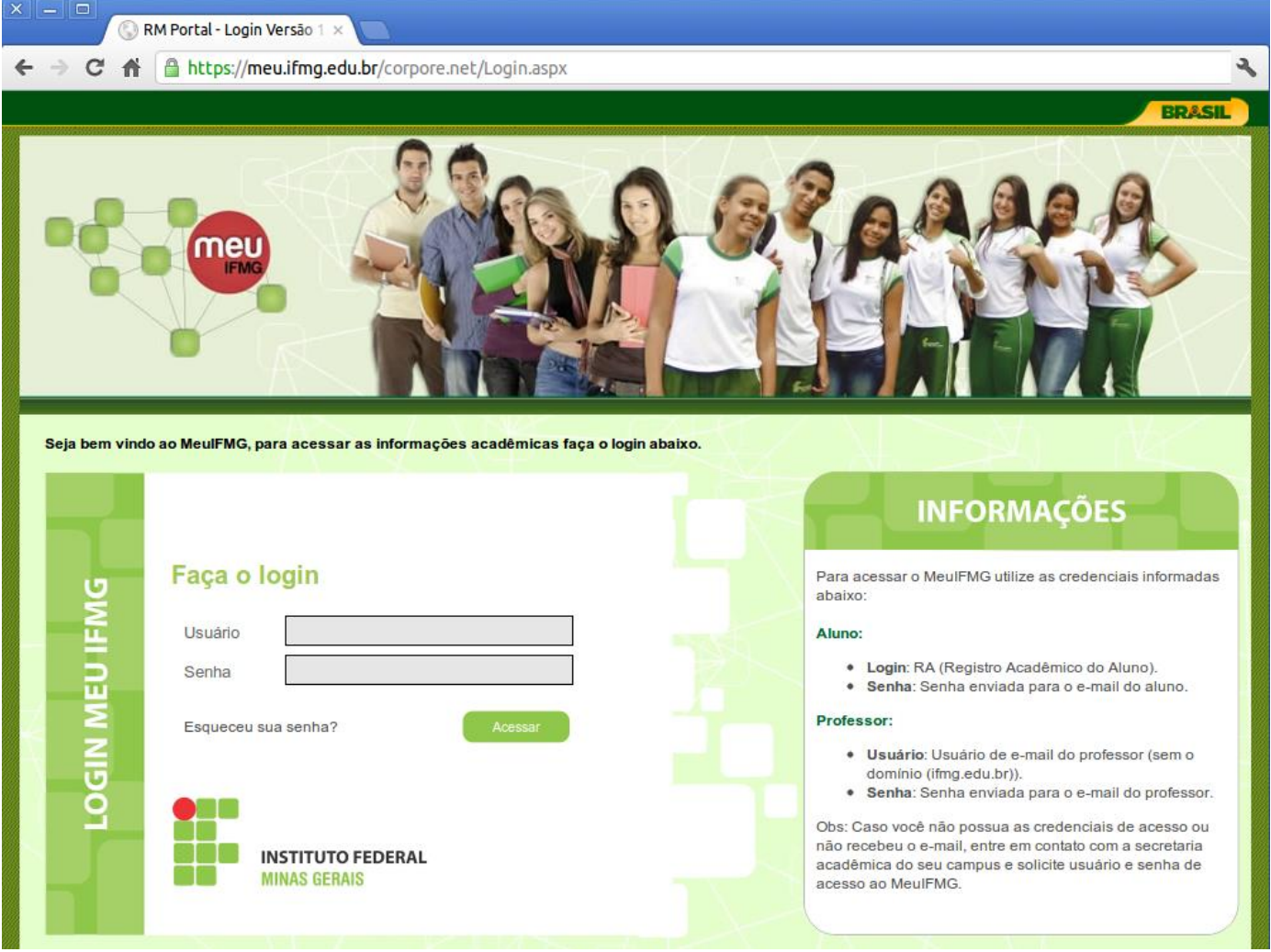

No campo usuário e senha devem ser colocadas as informações que foram encaminhadas para o seu e-mail. Caso não tenha esquecido usuário e senha, entrem em contato com a Secretaria de Registro e Controle Acadêmico (e-mail- secretaria.arcos@ifmg.edu.br).

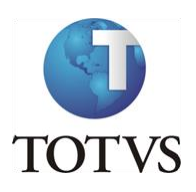

#### **Depois de efetuado o Login é necessário clicar em Educacional.**

Na próxima tela será necessário selecionar o período letivo para o qual irá realizar a Sugestão de Matrícula.

#### **Para o aluno que fez a primeira etapa de Solicitação de Renovação de Matrícula deverá selecionar 2018.2**

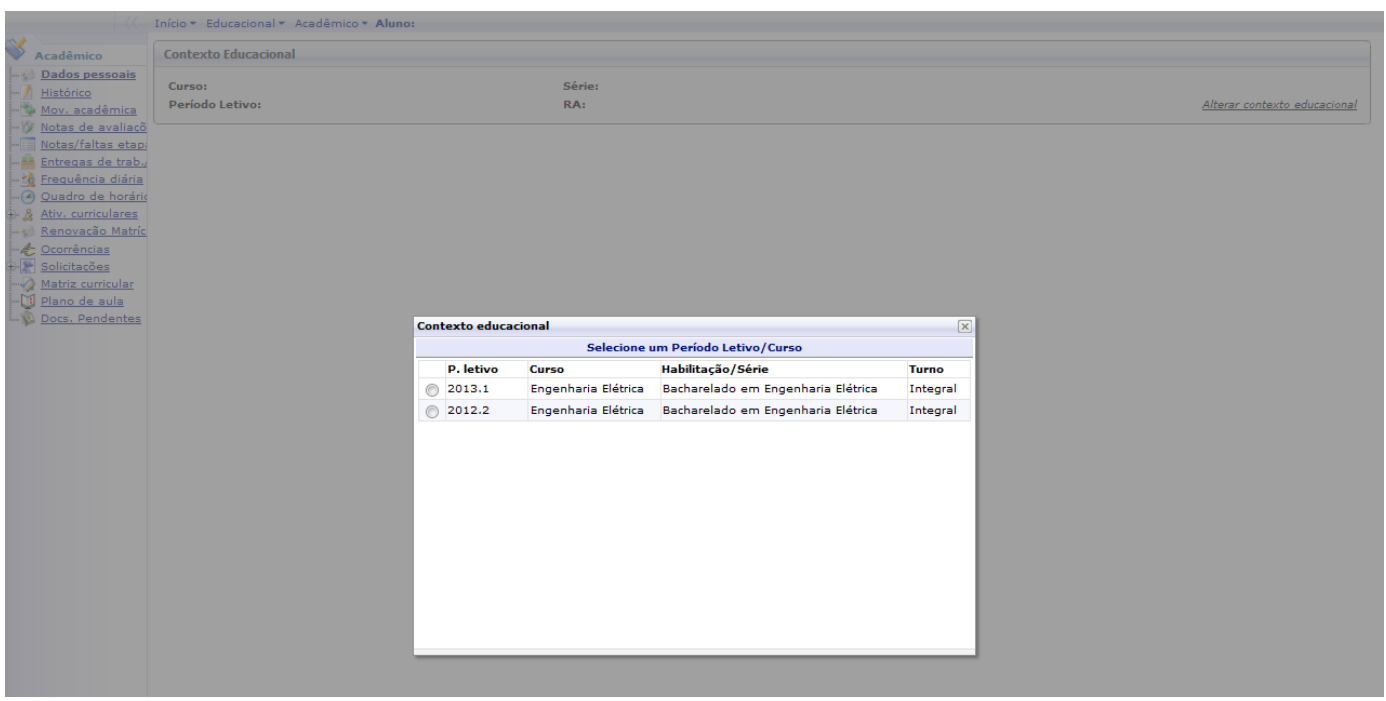

**Atenção: Todas as vezes que forem acessar o Portal Educacional será necessário escolher o período letivo para o qual pretendem acessar os dados.** 

**As ações serão feitas sempre no período letivo corrente. Os períodos anteriores serão apenas para visualização.**

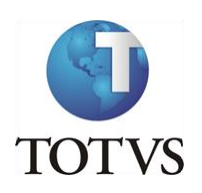

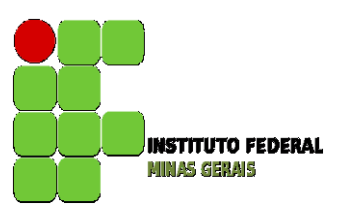

#### **Roteiro:**

**Menu: Renovação de Matrícula**

O processo de Renovação de Matrícula para Graduação é composto de até 3 etapas:

Etapa 1 – Solicitação de Renovação de Matrícula. (OBRIGATÓRIA)

Etapa 2 – Sugestão de Matrícula. (OBRIGATÓRIA)

Etapa 3 – Ajuste de Matrícula.

**Destas, as etapas de solicitação de renovação de matrícula (etapa 1) e de sugestão de Matrícula (etapa 2) são obrigatórias para todos os alunos.**

A etapa de **Sugestão de Matrícula** é obrigatória para todos os alunos e consiste na inclusão das disciplinas que pretendem cursar, observadas a ordem de sugestão de disciplinas da Matriz Curricular do aluno. A etapa de sugestão e ajuste de matrícula deverão ser acessadas por meio do menu **Renovação de Matrícula. Esse menu só estará disponível nas datas de sugestão e ajuste de matrícula conforme o calendário acadêmico.** 

**ATENÇÃO: TODOS OS ALUNOS DEVERÃO FAZER A ETAPA DE SUGESTÃO DE MATRÍCULA,** onde deverão incluir disciplinas regulares e optativas, podendo incluir ainda disciplinas equivalentes, as que foram reprovados, ou até antecipar disciplinas, obedecendo as regras do Projeto Pedagógico do Curso, como o mínimo e máximo de carga horária a ser cursada e pré-requisitos ou corequisitos, caso existam.

Lembrem-se: Você, aluno, é parte do processo. Se o aluno **não participar dessa etapa ficará sem disciplinas a cursar, tendo que trancar a matrícula, caso possa, ou ficar sem cursar disciplinas durante todo o período letivo, o que acarretará em atraso na conclusão do curso.**

**Para os cursos que possuem mínimo de carga horária a ser cursada, o aluno entrará em processo de desligamento, caso não realize a sugestão de matrícula nem efetue o trancamento.**

**Identificação para disciplinas obrigatórias da matriz.**

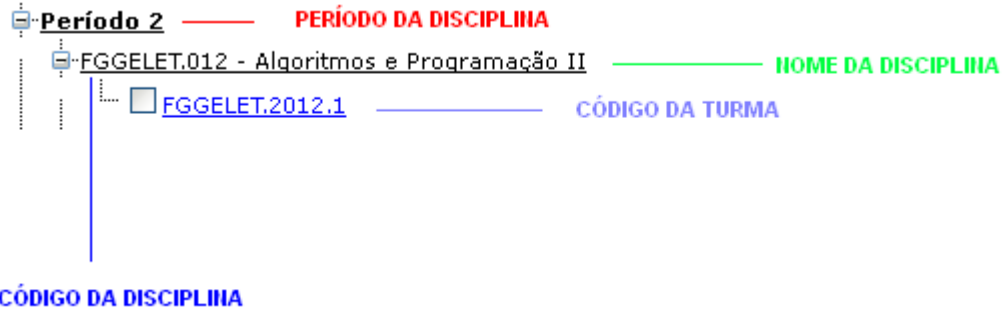

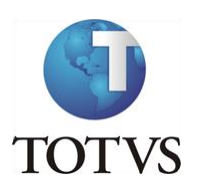

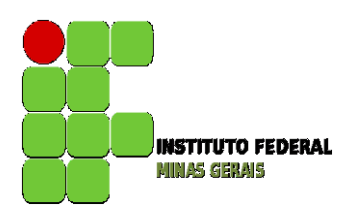

Ao selecionar as disciplinas, caso apareça um **X** em vermelho na frente do nome da disciplina (por exemplo: <sup>2</sup> **EGGELET.069 - Algoritmos e Programação II (Teoria)**, o aluno deverá clicar em cima do **X** para verificar o erro apresentado: pode ocorrer por choque de horário ou por necessidade de selecionar uma disciplina de co-requisito, conforme mostra a figura abaixo.

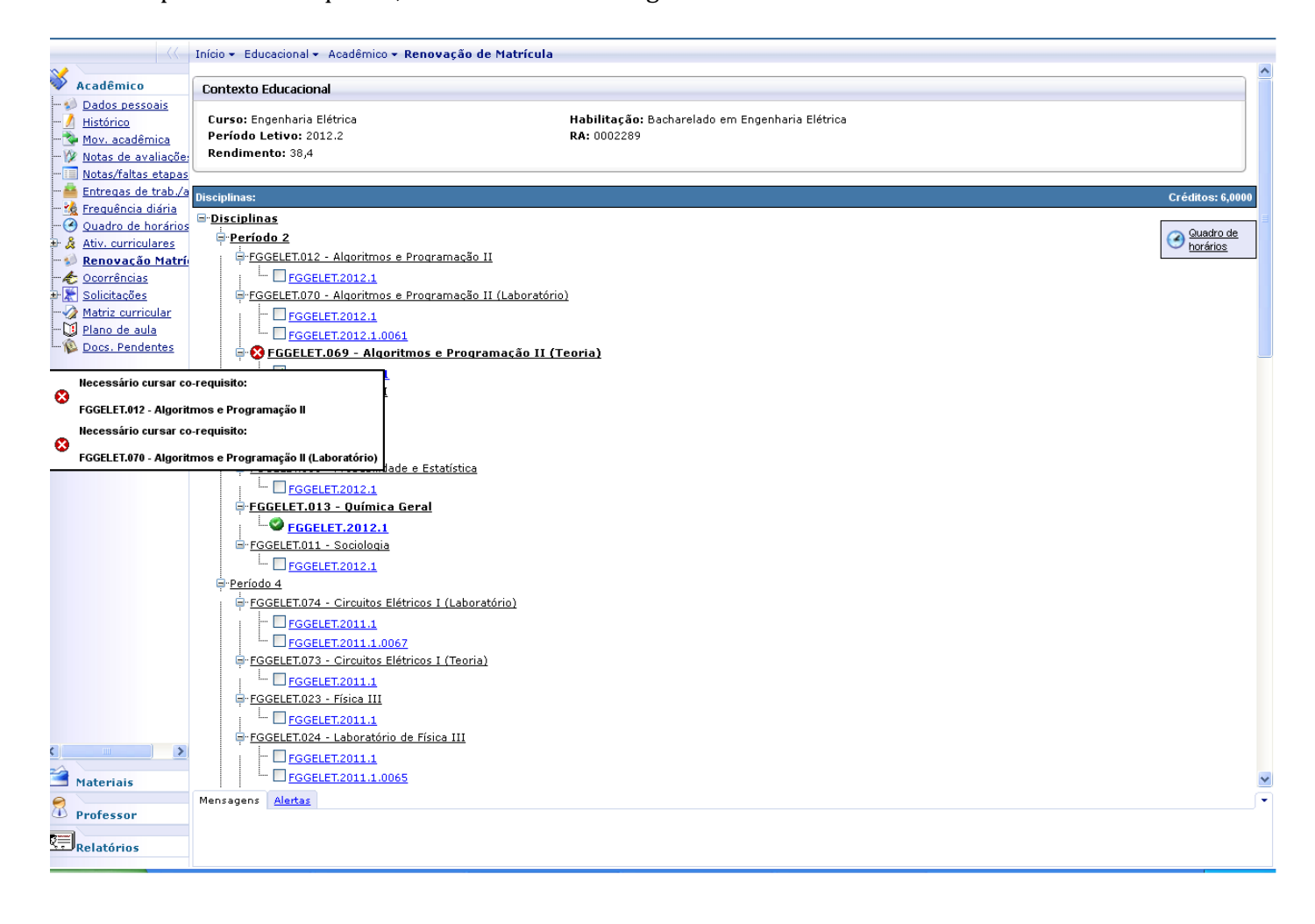

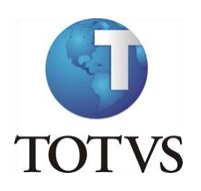

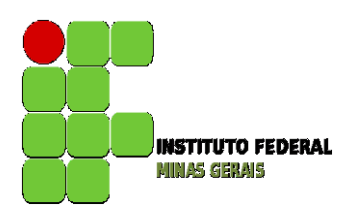

Ao clicar em quadro de horário, o aluno poderá verificar a montagem do seu horário, conforme tela abaixo:

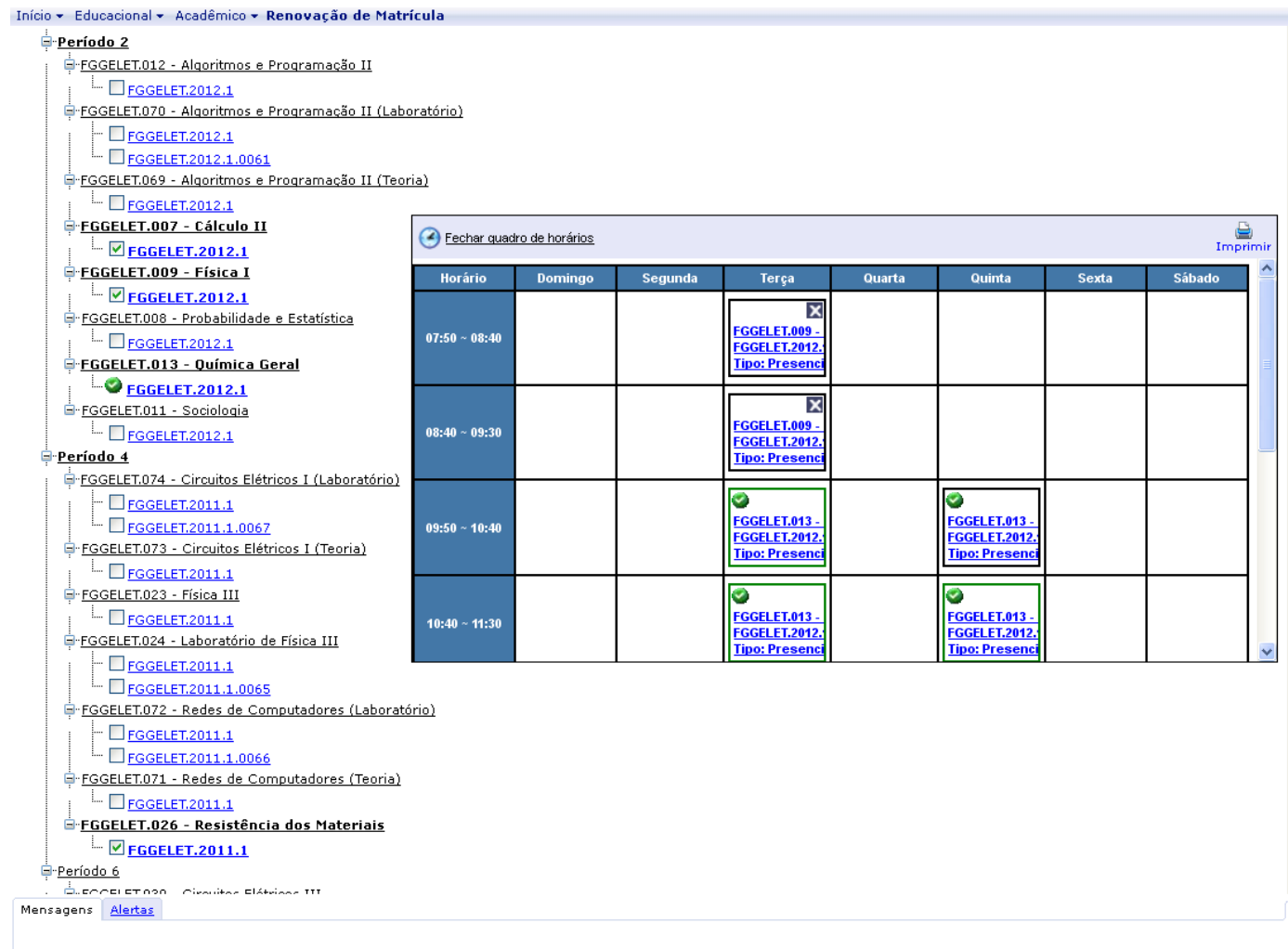

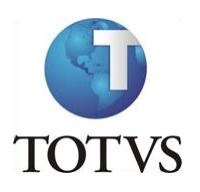

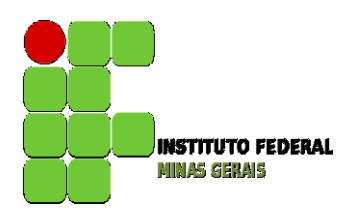

Disciplinas Optativas e Equivalentes poderão ser encontradas abaixo do último período das disciplinas ofertadas como obrigatórias da sua matriz:

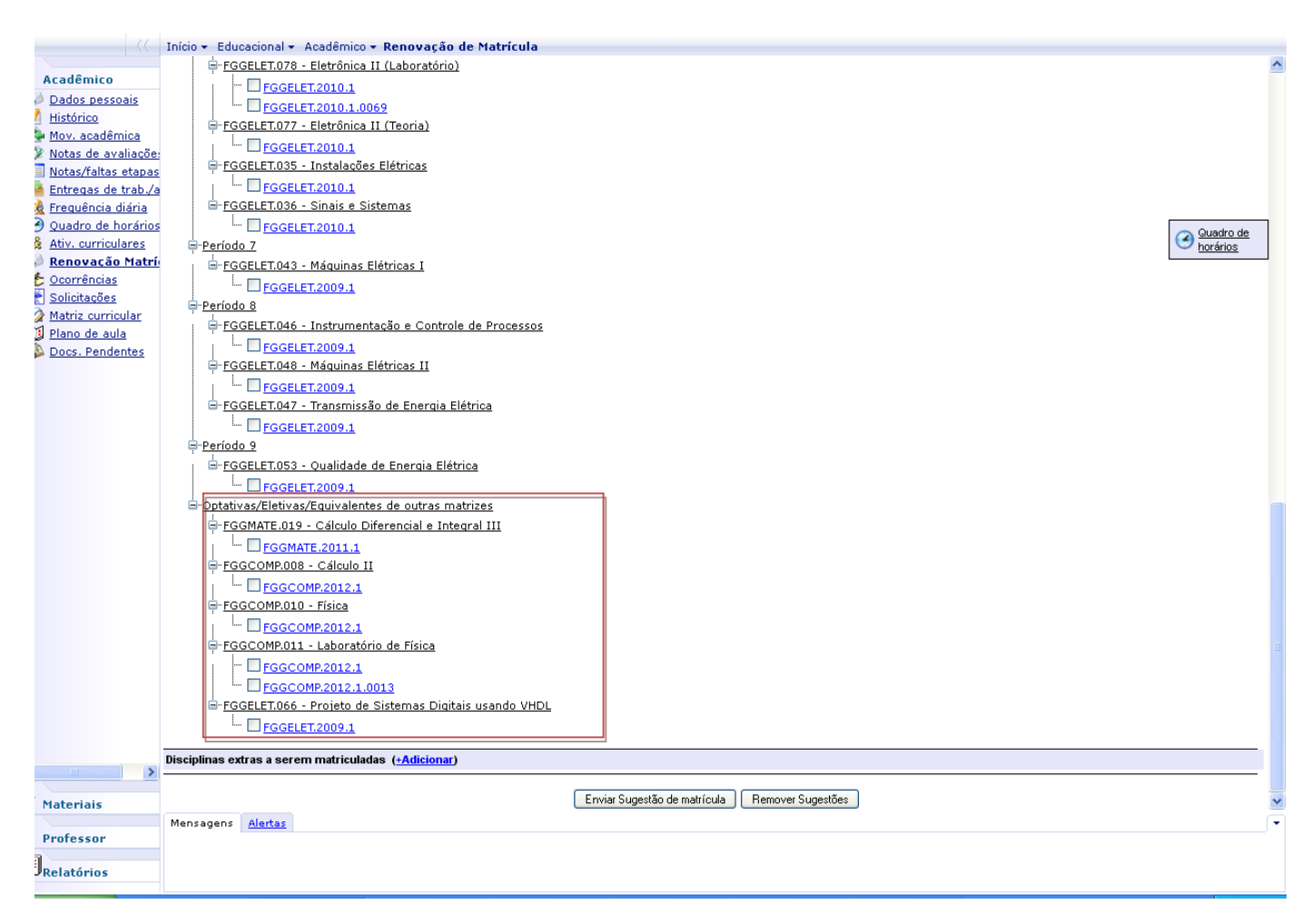

OBS.: a relação de disciplinas equivalentes e optativas para o seu curso/matriz deverá ser conferida no nosso site [https://www2.ifmg.edu.br/arcos/cursos-1/graduacao.](https://www2.ifmg.edu.br/arcos/cursos-1/graduacao)

ATENÇÃO: após as seleções serem todas feitas e estando tudo certo o botão de sugestão de matrícula será habilitado. **O aluno deverá clicar em Enviar Sugestão para terminar o processo.**

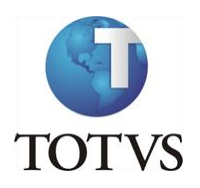

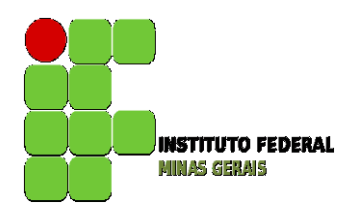

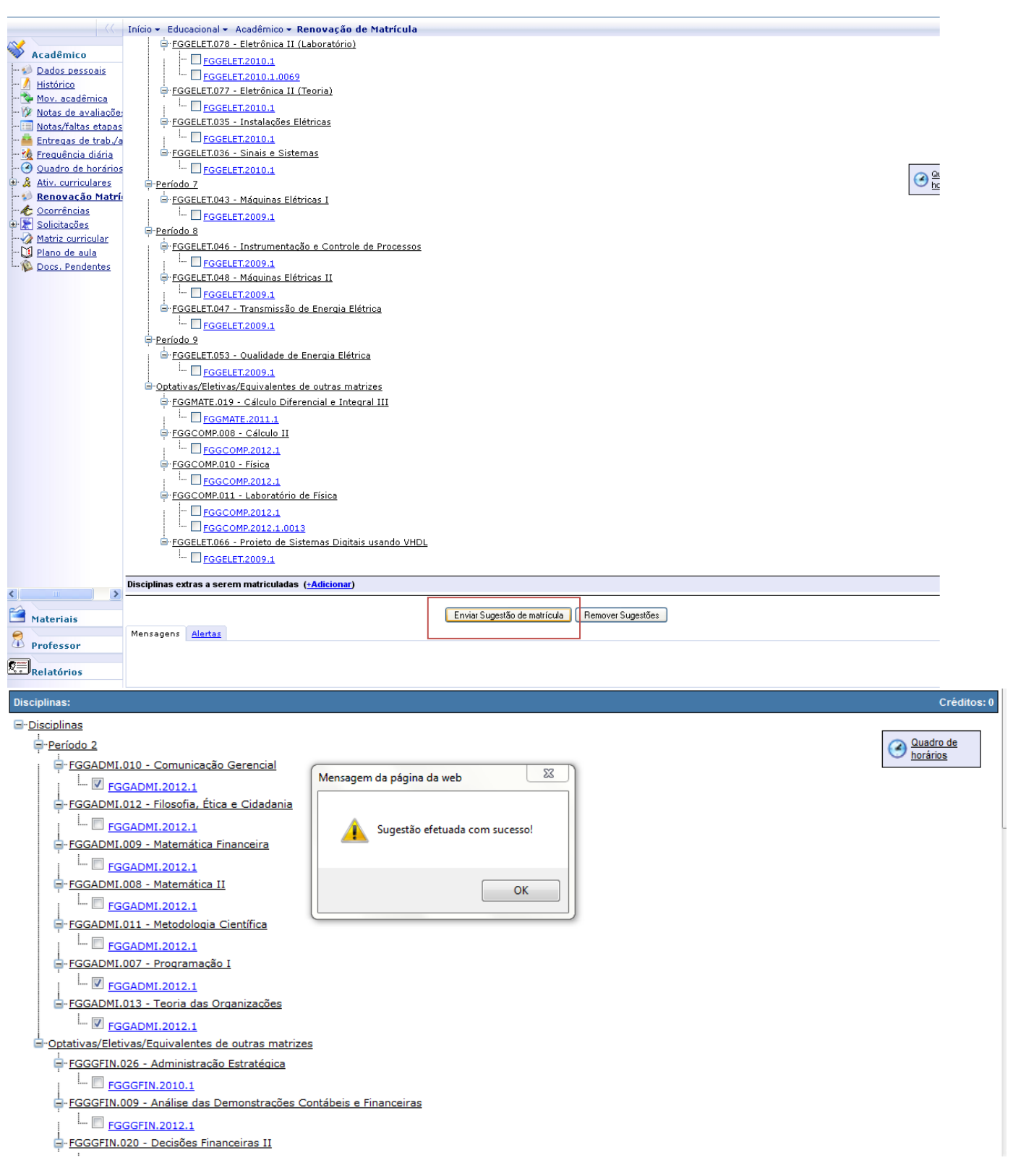

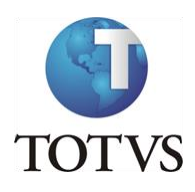

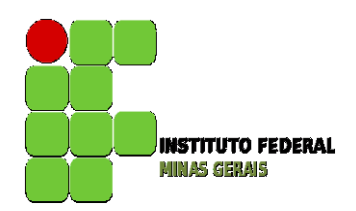

As disciplinas sugeridas ficarão com o status **[i]**, conforme ilustram as figuras abaixo:

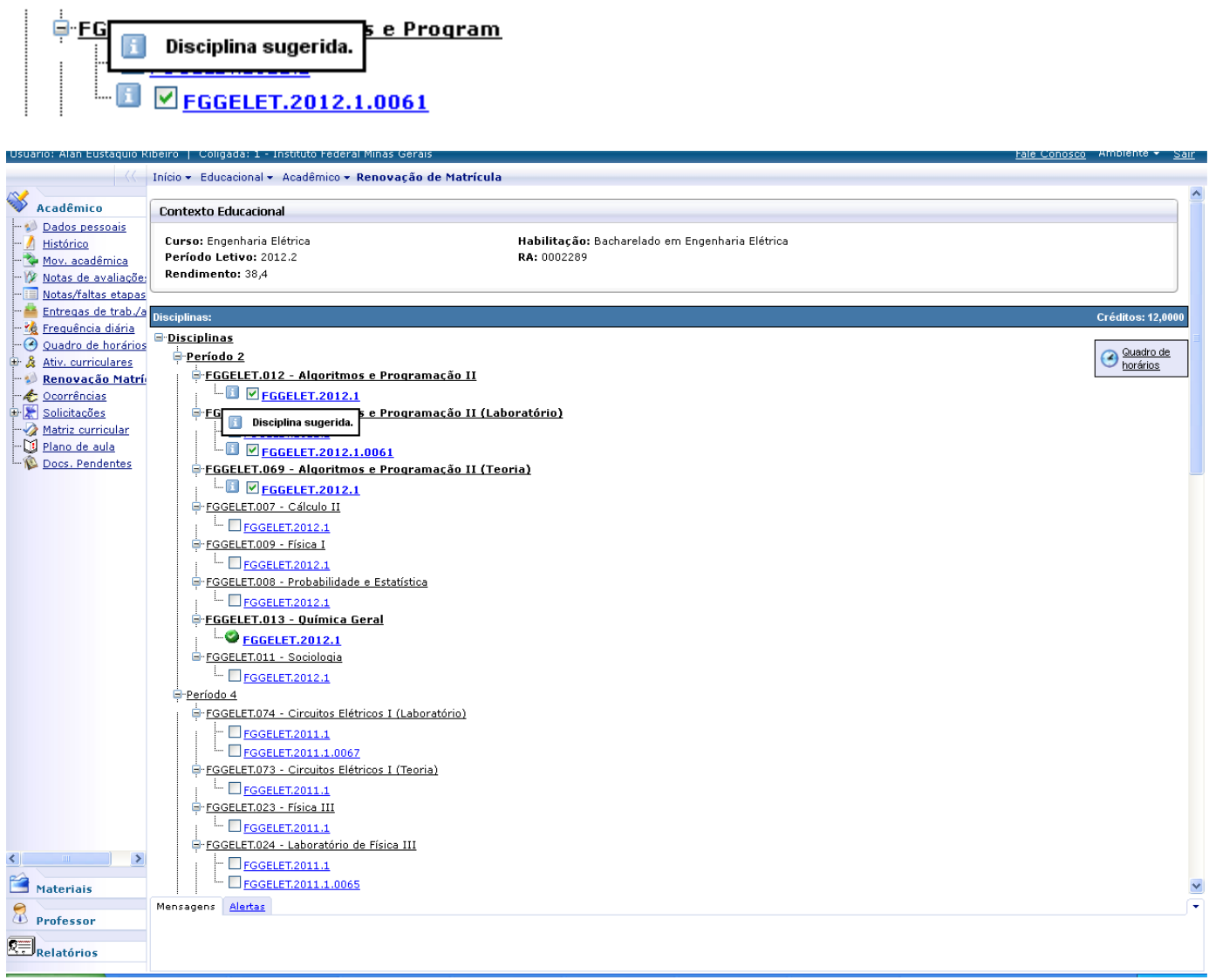

Caso seja necessário, o aluno poderá remover a sugestão feita e fazer uma nova sugestão **dentro do período previsto no calendário acadêmico**. Para tal, basta clicar no botão remover sugestão, fazer nova seleção e reenviar a Sugestão de Matrícula.

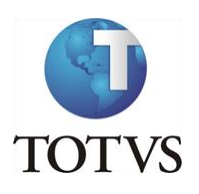

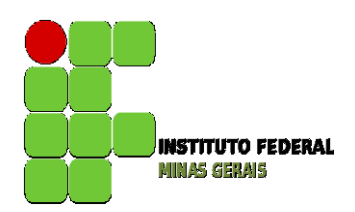

Para os cursos que têm o controle de mínimo de carga horária por período, o botão sugestão só será habilitado se o mínimo de créditos selecionados for suficiente. Caso contrário, o botão de sugestão não será exibido e um erro será apresentado conforme tela abaixo:

OBS.: 1 crédito equivale a 15 horas.

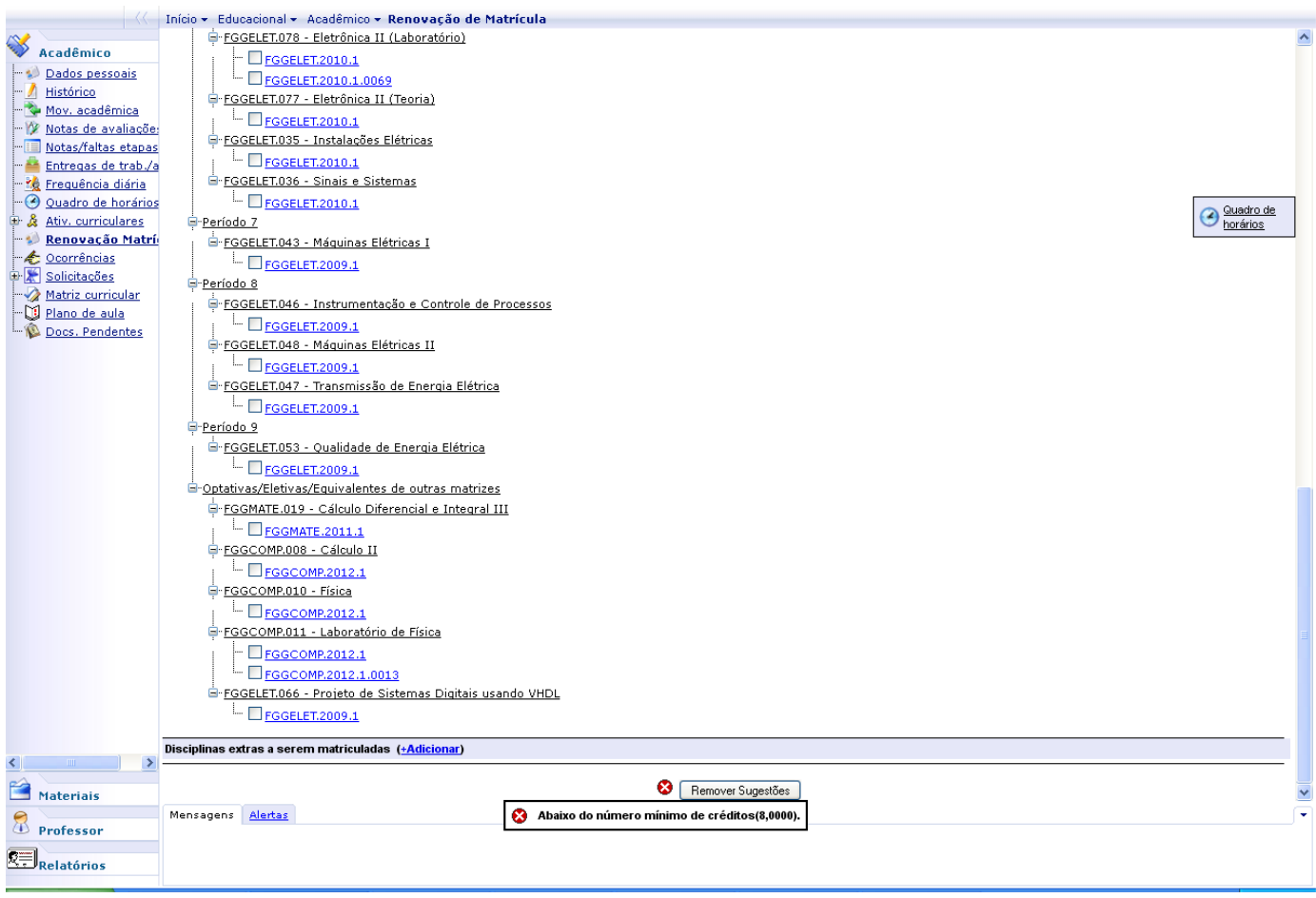

Para os cursos que têm o controle de máximo de carga horária ao clicar no botão Enviar Sugestão de Matrícula o sistema irá exibir uma mensagem que foi excedido o limite de carga horária para o período letivo. Sendo assim o aluno deverá retirar disciplinas até que atinja o limite permitido.

Para matrícula em disciplinas Eletivas, o aluno deverá se inscrever presencialmente conforme datas do calendário acadêmico. Lembrando que essas disciplinas devem ser selecionadas conforme Regimento de Ensino, sendo apenas duas por período letivo.

Ao fim do período para a sugestão de matrícula será feita a verificação pelo sistema em relação ao mínimo e máximo de alunos por turma, as regras do Projeto Pedagógico e as regras de prioridades elencadas no regimento. O resultado da sugestão estará disponível no portal do aluno na data prevista no

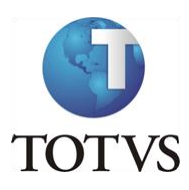

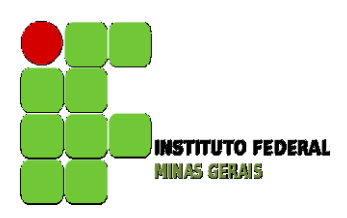

calendário, onde as matrículas deferidas estarão com o status matriculado e as indeferidas com o status rejeitado, conforme ilustrado abaixo:

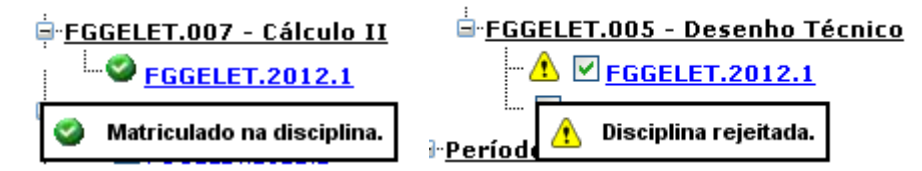

Caso a matrícula na disciplina requerida seja indeferida, haverá a **TERCEIRA ETAPA QUE SERÁ A DE AJUSTE DE MATRÍCULA,** facultativa, onde os alunos que realizaram a segunda etapa (sugestão de matrícula) terão a oportunidade de incluir uma disciplina no lugar da que foi indeferida, sendo que as mesmas verificações do sistema serão realizadas para o deferimento da matrícula, desde que ainda existam vagas.

Para verificar se ainda tem vaga na disciplina ao qual pretende sugerir na Etapa de Ajuste de Matrícula, você deverá clicar no código da turma, abaixo do nome da disciplina, conforme mostra a figura abaixo.

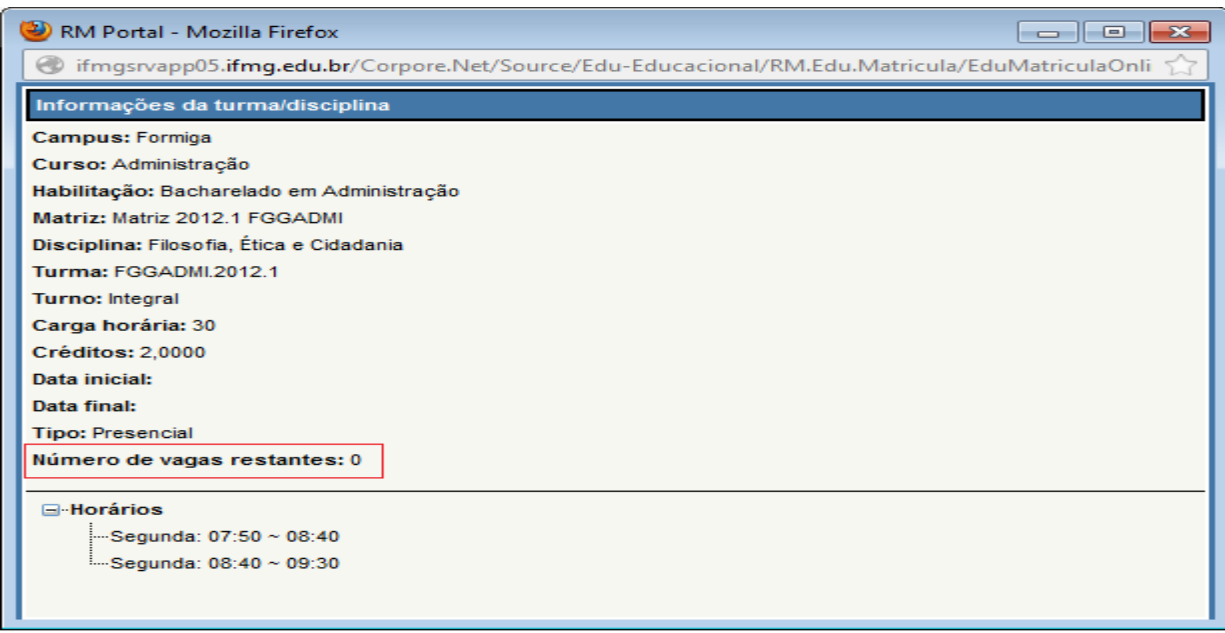

Para remover de sua sugestão as **disciplinas rejeitadas**, você deverá clicar no menu Remover Sugestão e selecionar as novas disciplinas que pretende cursar e clicar em Enviar Sugestão de Matrícula para que a nova sugestão seja atualizada. Para as disciplinas que foram deferidas e estão com o status **Matriculado,** não será permitida a exclusão das mesmas. Caso resolva não cursá-la você deverá fazer o trancamento parcial no período previsto no calendário acadêmico.

**Você poderá conferir as disciplinas matriculadas por meio do Menu Quadro Avisos ou de Horários.**

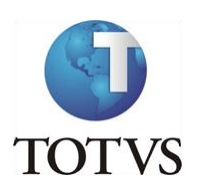

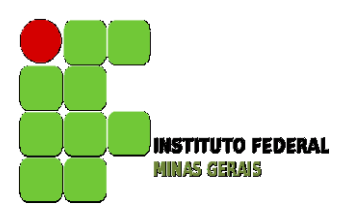

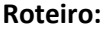

**Menu: Atividades Curriculares**

Neste Menu acesse a opção Inscrever para verificar quais os Componentes Curriculares estão disponíveis para o seu Curso.

**OBS: Para alguns cursos Estágio, TCC, Trabalho de Conclusão de Curso e Trabalho de Avaliação Interdisciplinar somente estarão disponíveis para matrícula neste menu. Fique atento para as datas de matrícula.**

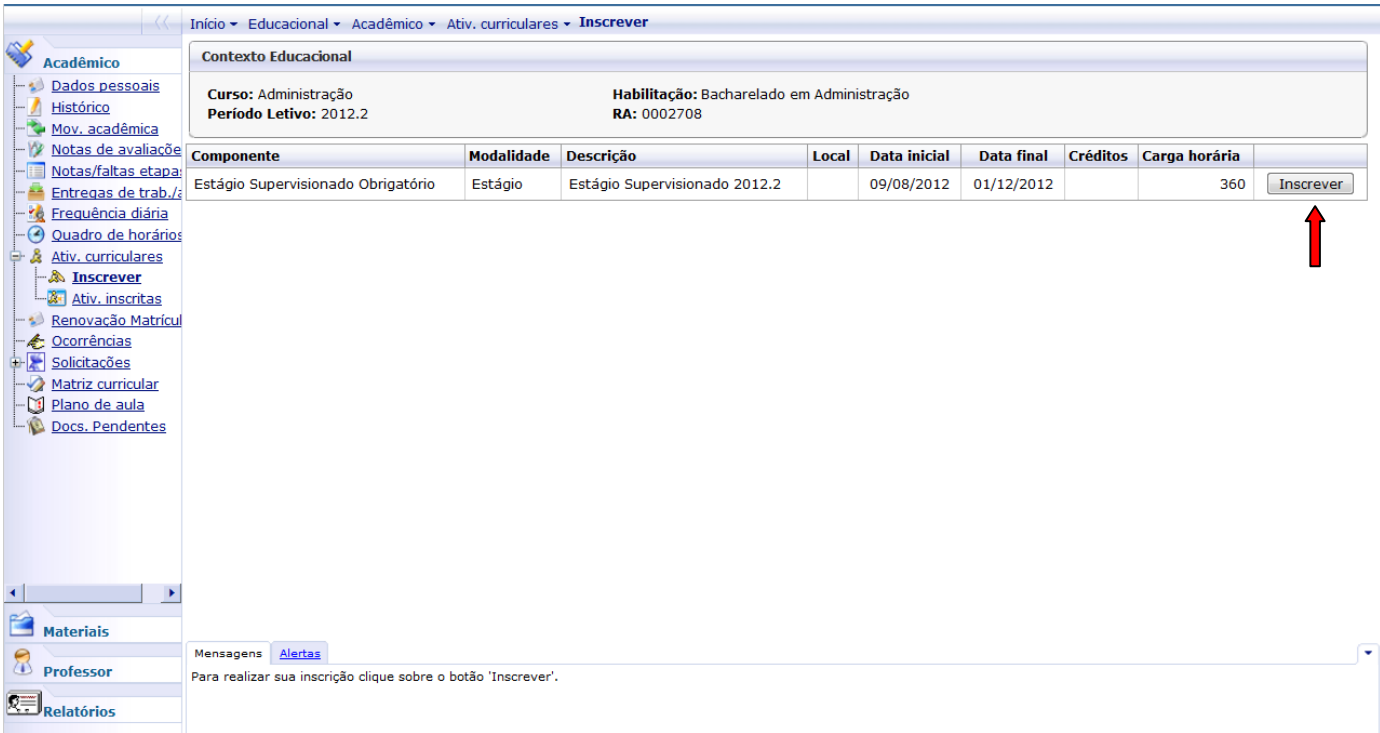

Clique no botão Inscrever do lado direito da tela para realizar sua inscrição.

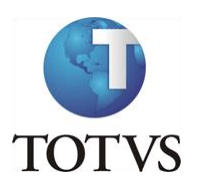

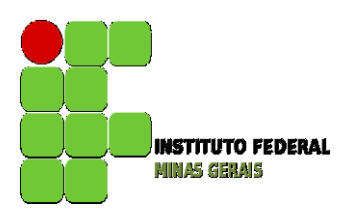

Para visualizar as Atividades que foram inscritas clique no menu Ativ. Inscritas, para visualizar mais detalhes da Atividade Curricular inscrita clique no ícone "mais" ao lado do nome do componente.

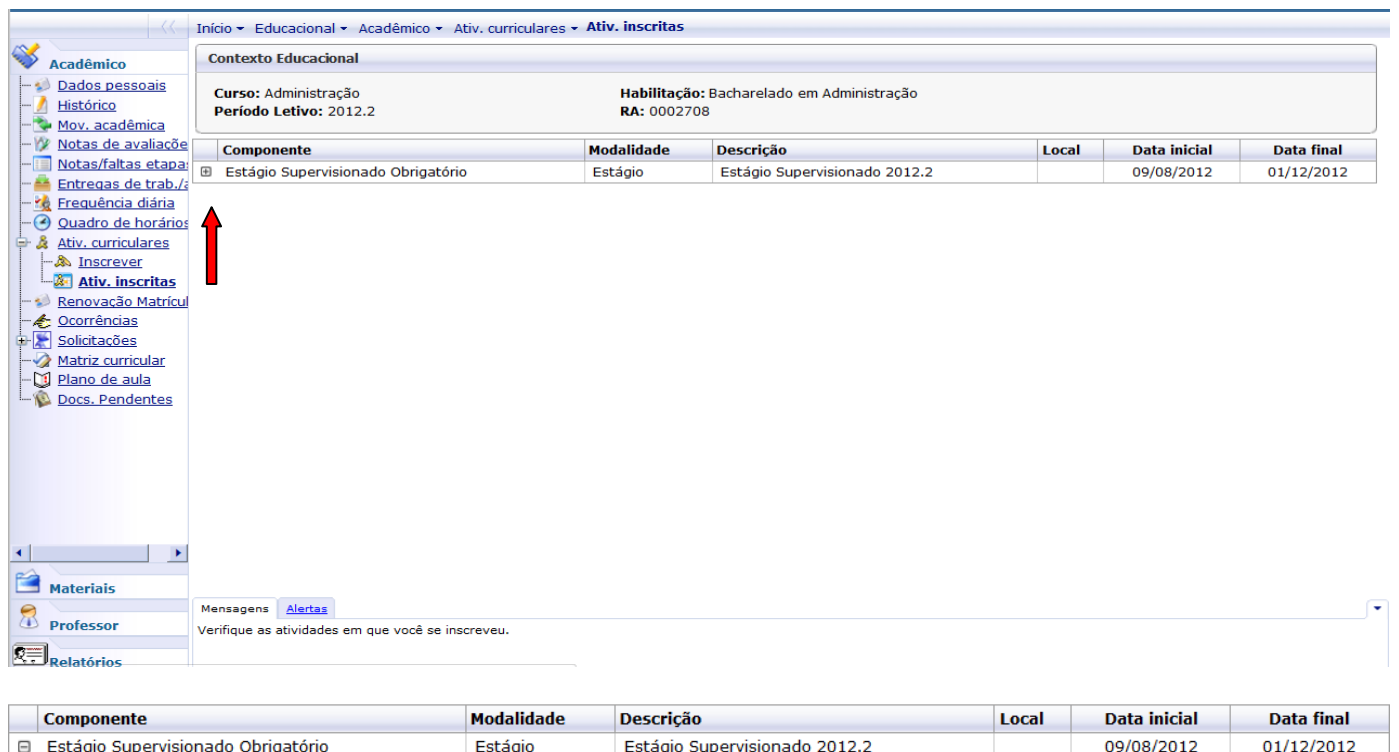

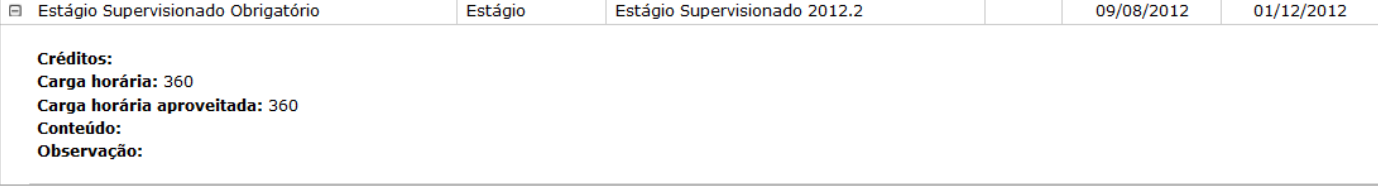

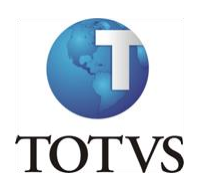

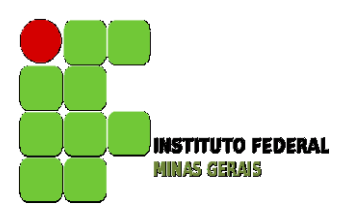

#### **Roteiro:**

#### **Menu: Dados Pessoais**

Neste menu é possível visualizar os dados pessoais do aluno, como o nome, registro acadêmico, nome do pai e da mãe, endereço e telefone.

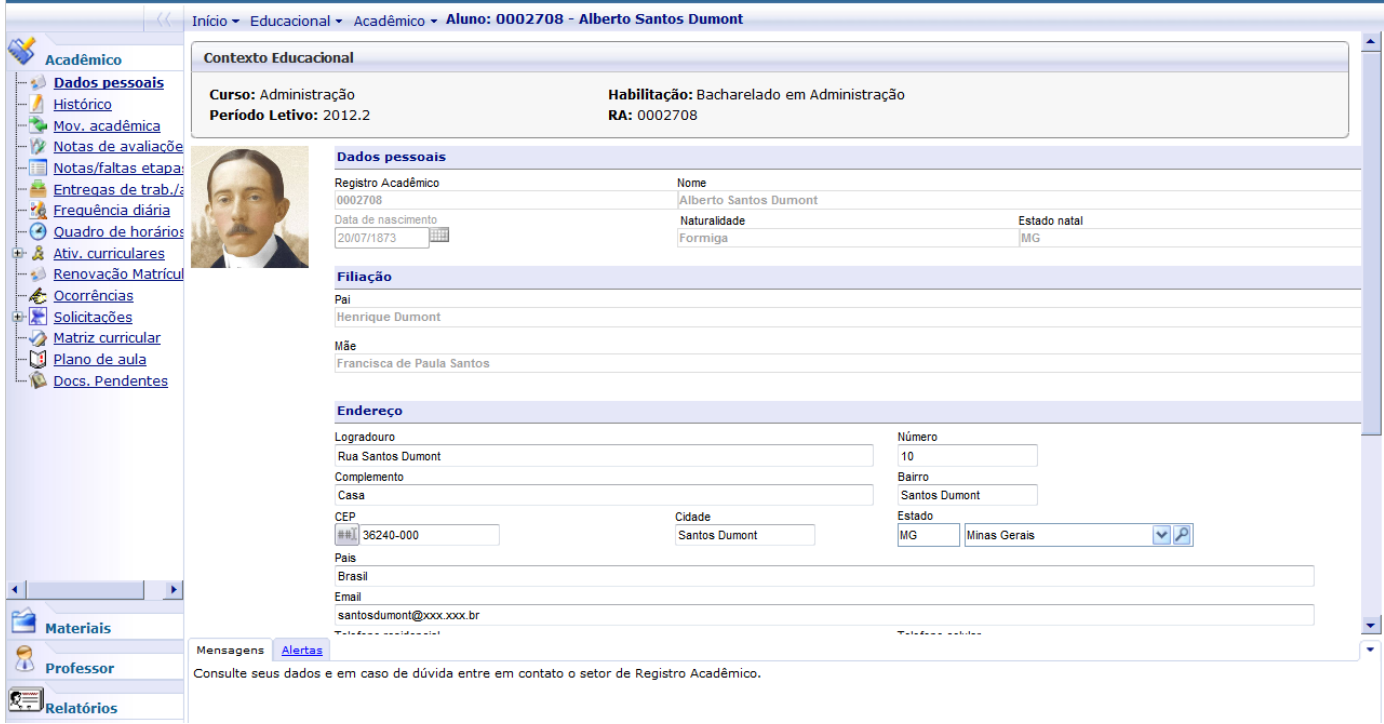

Observação: Caso endereço, telefone e e-mail tenham mudado pedimos que entrem em contato com a Secretaria de Registro e Controle Acadêmico [\(secretaria.arcos@ifmg.edu.br\)](mailto:secretaria.formiga@ifmg.edu.br) e solicitem a alteração indicando seu Registro Acadêmico e o dado a ser alterado.